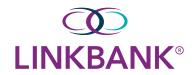

### ONLINE WIRE USER GUIDE

Within **Payments > Wire**, you can create recurring, future-dated, and one-time domestic and/or international wires. You can also create domestic and/or international beneficiaries, view wire activity, search wires, download or print a PDF or .csv file for a payment in detail or summary view, and approve or reject wires.

## <u>Creating a USD Domestic Wire</u> – Use when not utilizing a wire template

| Go to <b>Pay</b> ı | ments > Wire | > Create US | D Wire       |          |
|--------------------|--------------|-------------|--------------|----------|
|                    |              | DASHBOARD   | ACCOUNTS ▼   | PAYMENTS |
| Wire               |              | Posit       | Positive Pay |          |
| Crea               | te USD Wire  |             |              |          |

On the Payment and Beneficiary Information tab, select Domestic

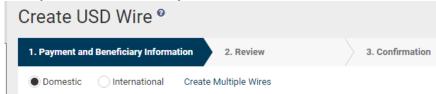

Complete the fields (select Reset to return to default settings)

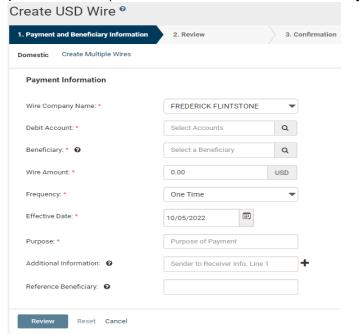

**Wire Company** – Use the drop down and select the wire company that is used to originate the wire

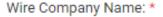

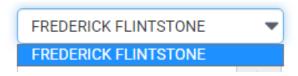

**Debit Account** – Start typing the account number in this field, and the matching entry autocompletes or **Search** to select which account to debit and click **Select Search Accounts** 

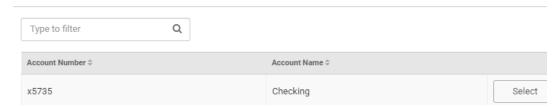

Beneficiary – Type the beneficiary's name or select the search icon from your list of beneficiaries

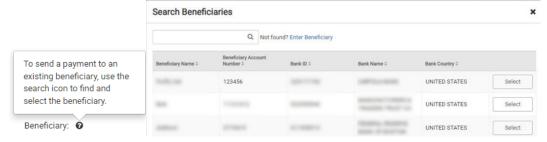

If you beneciary isn't available, you can select *Enter Beneficiary*. The *Beneficiary Information* section opens for you to add the beneficiary before continuing with your wire. The entered beneficiary does not appear in the *Wire Beneficiary* view for future use.

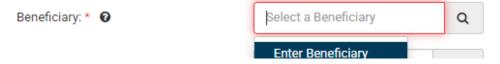

The *Beneficiary Information* section opens for you to add the beneficiary before continuing with your wire. The entered beneficiary does not appear in the *Wire Beneficiary* view for future use.

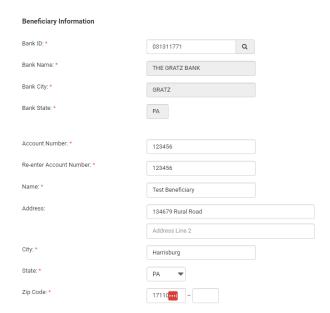

Note: For Bank ID – Suggested routing numbers will start to populate when you start intering numbers

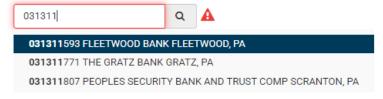

#### You can also search for routing numbers

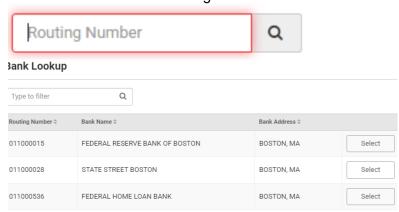

Wire Amount – Enter the amount you will be sending to your beneficiary

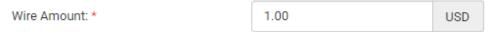

**Frequency** – Select the frequency of your wire by using the dropdown:

- One Time
- Weekly
- Every Two Weeks
- Twice a Month

- Monthly
- Quarterly
- Every Six Months
- Yearly

| ,            |          |
|--------------|----------|
| Frequency: * | One Time |

- \*Depending on your selection, you may be prompted to enter wire data in the following field options:
  - Effective Date
  - Repeat On Days
  - Repeat On
  - Start On
  - End On

**Effective Date** – Enter the effective date of your wire transaction

**Purpose** – Enter a short description of the wire

| Purpose: * | proceeds |
|------------|----------|
|------------|----------|

Additional Information – Enter a specific memo that the beneficiary can view when they receive the wire Select Add to add additional line(s) or select Delete to remove an additional line(s)

| Additional Information: 0 | loan proceeds for 111 ABC Street, H | Û   |
|---------------------------|-------------------------------------|-----|
|                           | arrisburg, PA                       | + 🛍 |

**Select Review** – Proceed to the *Review* tab to ensure information is accurate

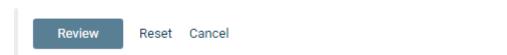

**Select Confirm** – proceed to the *Confirmation* tab, confirming you've created a domestic wire

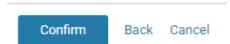

NOTE: From this screen, you can save the wire as a Template

Single Control Users – will receive a One Time Password to approve wire to be released

# **Identity Verification** We need to verify your identity for the security of the account please enter your One Time Password below. Cancel 1 Dual Control Users – additional authorized user will approve the wire to be released Pending Approval! Wire payment is in pending approval status. Payments Pending Approval Transfer (0) Loan Payment (0) Wire (1) ACH (1) Transaction ID \$ Beneficiary Name \$ Wire Amount Effective Date Created Date \$ Pending Approval Payroll Checking W000001380848 \$1.00 10/19/2022 10/14/2022 Hovering over the Pending Approval to see a list of Eligible Approvers Pending Approval \$36.00 Eligible Approvers: Approver will have the option to Approve or Reject Reset **Creating a Wire Template** Go to Payments > Wire > Wire Templates Select Create New Template 🚣 Download 🕶 🗎 Print Create New Template Select whether the wire template is *Domestic* or *International* **Payment Information**

Complete the following fields on the Payment and Beneficiary Information tab

International

Domestic

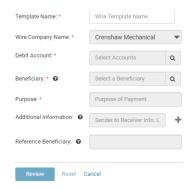

- **Template Name** Enter the name of the template
- Wire Company Select the wire company that is used to originate the wire
- **Debit Account** Select the affected debited wire accounts
- **Beneficiary** Type the beneficiary's name or select the search icon from your list of beneficiaries
- **Purpose** Enter a short description of the wire
- Additional Information Enter a specific memo that the beneficiary can view when they receive the wire Select \* Add to add additional line(s) or select \* Delete to remove an additional line(s)

Select Review - Proceed to the Review tab

Review the information entered to ensure that it is accurate

Select Confirm - Proceed to the Confirmation tab, confirming that the wire template is ready

NOTE: From this screen, you can Create Another Wire Template or View Wire Templates

## **Working with Wire Templates**

Use the Wire Templates view to work with wire templates

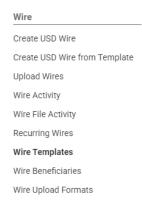

You can select check boxes for certain templates or select all that are ready. Use the **Actions** drop-down menu to *Initiate*, *View*, *Edit*, or *Delete* a wire template. Select the **Template Name** link to view, edit, or delete its details.

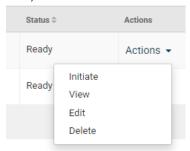

You can sort the information in ascending or descending order by selecting individual column headers. Select templates with a **Ready** status to initiate a payment. From this view, you can also work with templates to perform the following options, based on status:

- View templates
- Initiate templates
- Delete templates
- Edit templates
- Search templates
- Create templates